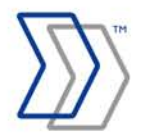

**REPORTER by ReadSoft**

# **REPORTER 5-4 Quick Start Guide**

**August 2011 – ReadSoft AB**

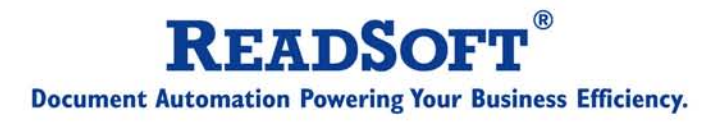

© ReadSoft AB (publ). Licensees may make a number of copies, in paper form or in electronic form, of this material, corresponding to the number of allowed concurrent users of the software. The material may only be used in conjunction with operation of the software, by designated users, and in accordance with the Software License Agreement accompanying the software. Any other use, including but not limited to modification, translation and reproduction, and distribution is strictly forbidden.

The contents of this document are subject to change without notice.

ReadSoft is a registered trademark of ReadSoft AB. Other product and company names herein may be the trademarks or registered trademarks of their respective owners.

Questions or comments about this document may be emailed to **[documentation@readsoft.com](mailto:documentation@readsoft.com)**.

30082011.1131

## **Contents**

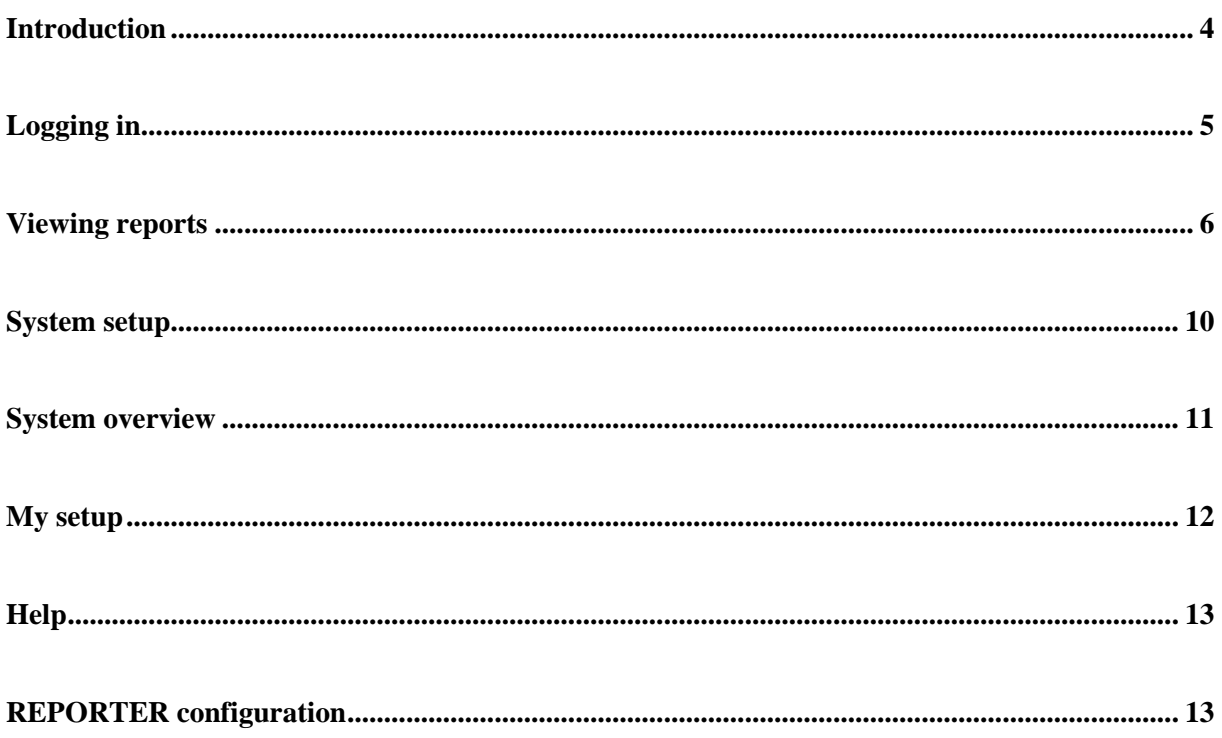

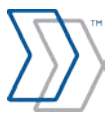

# <span id="page-3-0"></span>**Introduction**

REPORTER is an optional product for use with ReadSoft INVOICES either alone or in combination with ReadSoft INVOICEIT/PROCESSIT (Oracle) or ReadSoft Invoice Cockpit Suite (SAP). REPORTER collects data from your INVOICES and/or ERP system creating historical records that you can view and analyze with an easy-to-use graphical interface. You can use REPORTER to monitor invoice processing efficiency and user performance from a web browser (Internet Explorer).

REPORTER quickly displays the information you need using an assortment of tables, graphs, and more. You can use REPORTER to create reports based on a variety of criteria such as:

- Date and time
- **Supplier**
- User (operator)
- Document type
- Document status

This guide assumes that REPORTER is already installed. It covers the basics of REPORTER operation:

- [Logging in](#page-4-0)
- [Viewing reports](#page-5-0)
- [System setup](#page-9-0)
- [System overview](#page-10-0)
- [My setup](#page-11-0)
- [Help](#page-12-0)
- [REPORTER configuration](#page-12-1)

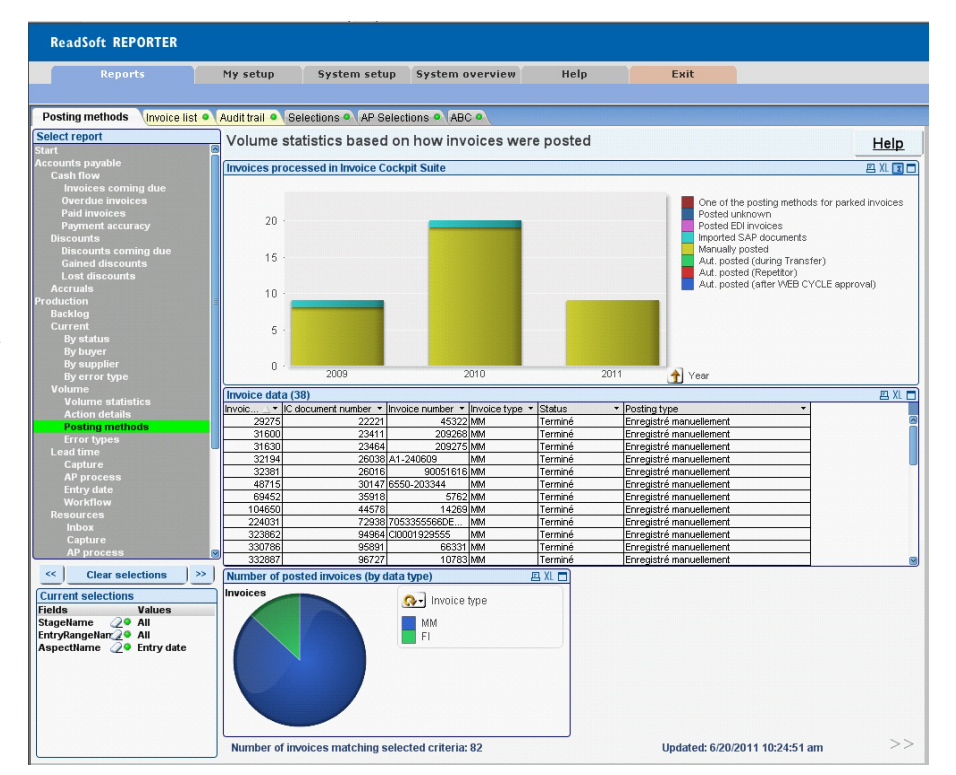

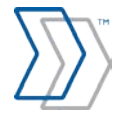

# <span id="page-4-0"></span>**Logging in**

- 1. Open Microsoft Internet Explorer (version 6 or later).
- 2. In the **Address** box, type the name of the REPORTER server and press **Enter**. The login page is displayed.

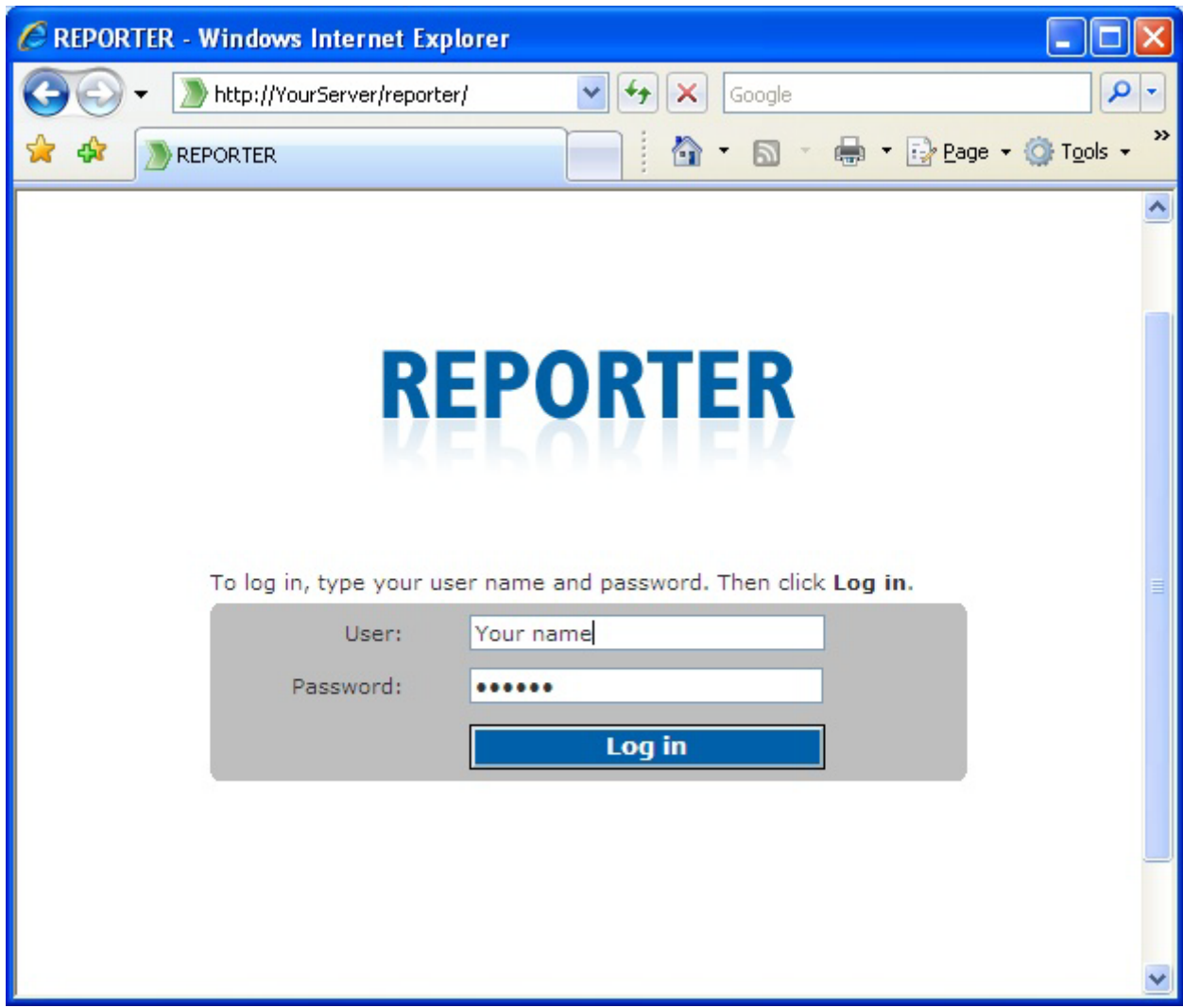

3. To log in using the default system administrator account, type the default user name ("iasa") and password ("secret") and click **Log in**.

If that user name and password is not valid, log in using a user name and password obtained from your system administrator.

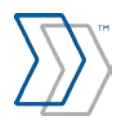

# <span id="page-5-0"></span>**Viewing reports**

After you log in, click **Reports**. The **Start** tab is displayed, where you can specify the initial scope of your reports. Then click a report in the list on the left side to display a report.

Note that the options and tabs that appear can vary depending on your installation.

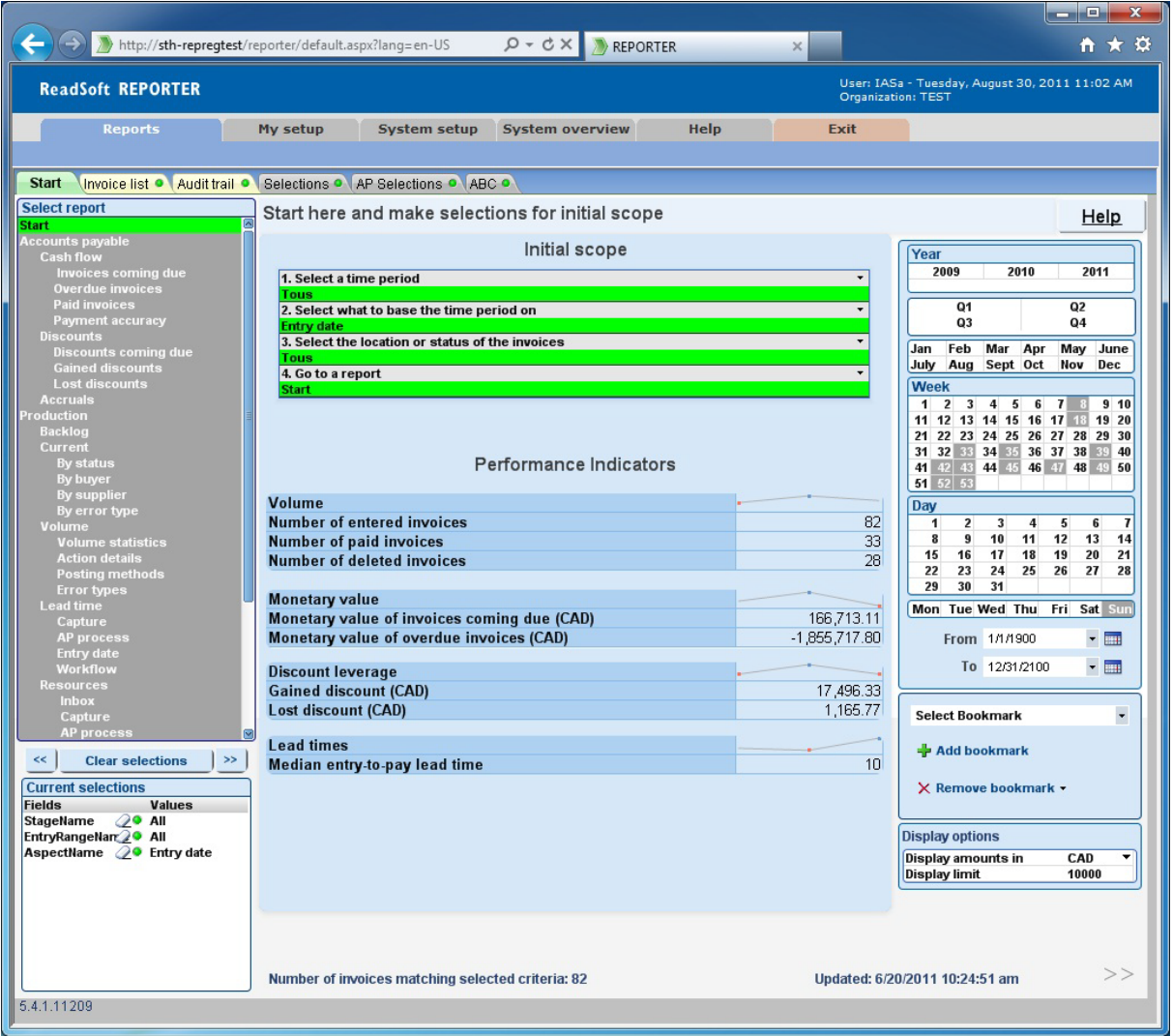

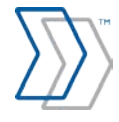

#### **Changing the scope of a report using selection criteria**

Most of the objects in the reports are interactive, and clicking them changes the scope of the report. For example, in the graph below, clicking the 2010 bar narrows the scope of the report to the year 2010.

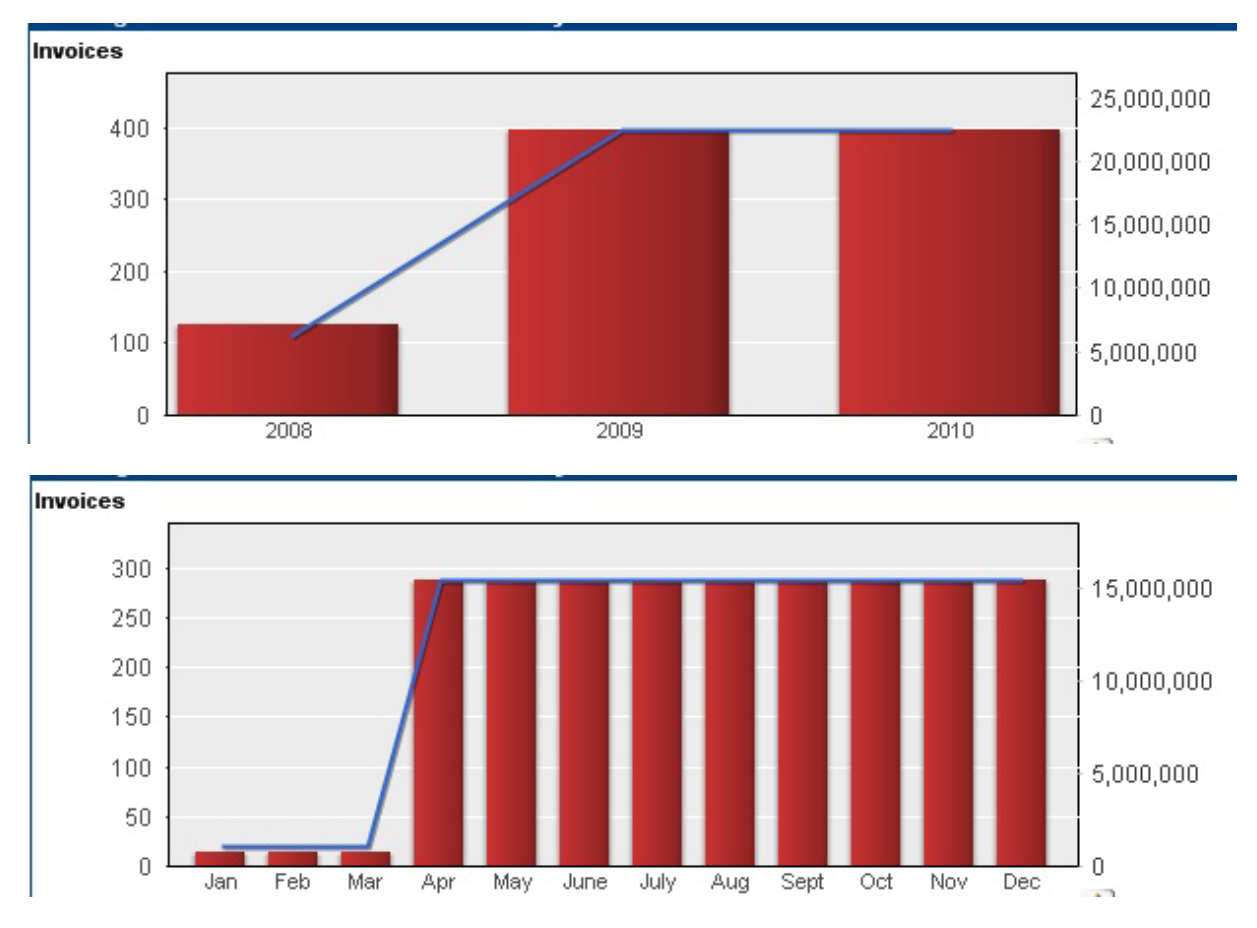

#### **This image represents what is displayed when 2009 was clicked in the previous image**

In the example above, you could also use your mouse to draw a box around two bars to change the scope accordingly.

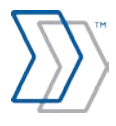

Each time you change the scope of the report, the results can be seen in three places:

1. The **Current Selections** list in the bottom left corner:

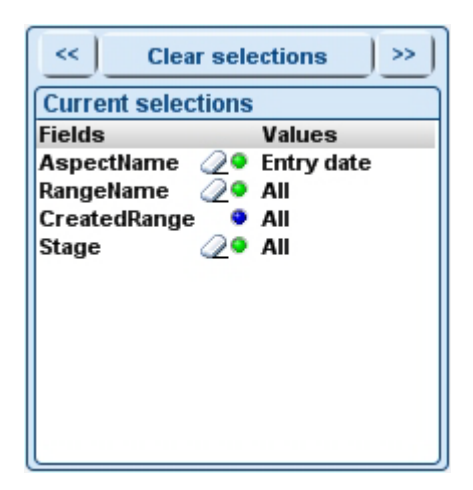

- 2. The **Selections** tab (if INVOICES is connected to the system).
- 3. The **AP Selections** tab (if ICS or INVOICEIT/PROCESSIT is connected to the system).

At any time, you can, for example:

- Click **Clear selections** to return the report to its default state.
- Right-click any criteria and select **Clear** to clear only that selection, or select **Clear Other Fields** to keep only that selection.
- Save your current selection by clicking **Add Bookmark**. (Delete unwanted bookmarks by clicking **Remove Bookmark** and selecting the bookmark you want to remove from the list.)

Many more options are described in *REPORTER Help*.

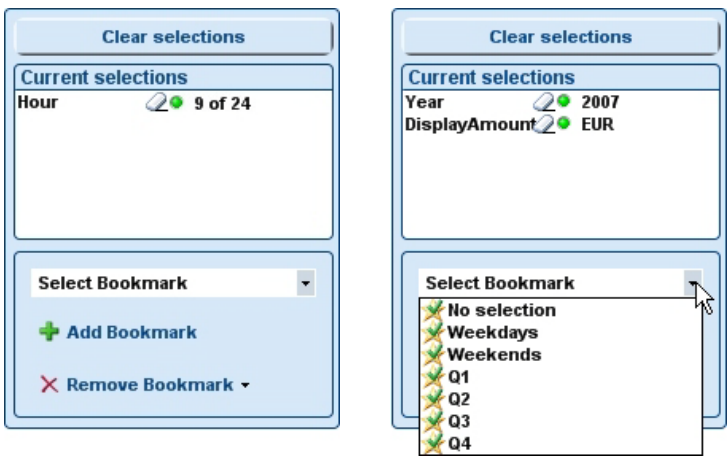

*You can manage your selections using bookmarks.*

When you make a selection, or change the scope of a report by any means, the selection applies to *all* reports. For example, if you narrow the scope of the Overview of volume statistics report to the year 2010, and then view the Overview of user resources report, the information in the user resources report is also limited to 2010 until you change the selection criteria again.

Colors show selection options and status:

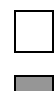

White items are available for selection.

Gray items either conflict with current selections (for example **31** turns gray if you select **April**, because there is no April 31) or there is no data for the selection.

You can select gray items. However, the current selection(s) that conflict with that gray item are cleared.

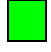

Green items are currently selected. You can click a green item again to deselect it.

Blue items are locked. To unlock a blue item, right-click it and select **Unlock**.

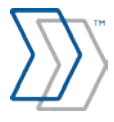

# <span id="page-9-0"></span>**System setup**

The **System setup** menu is visible only to system administrators. Here you can manage REPORTER's users, currencies, and users of connected applications.

#### **REPORTER users**

On the **REPORTER users** page you can view, add, modify, or delete user profiles.

#### **Creating a new user profile**

You must be a system administrator to create new user profiles for REPORTER.

- 1. Click **System setup** > **REPORTER users**.
- 2. Click **New user**.

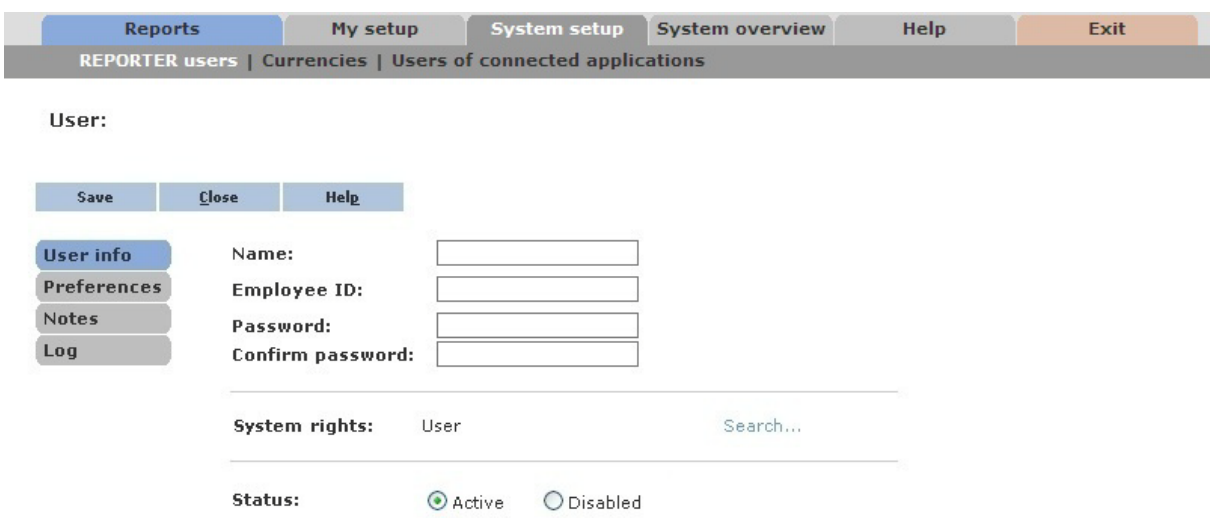

- 3. Use these settings to define the new user. Begin with the **User info** settings.
	- Type the user's name. The user name must be unique.
	- Type an employee ID.
	- Type a password for the user (twice).
	- Optional: Change the user's system rights.
- 4. Optional: Click **Preferences** and select the language that the user prefers and which page to display when the user accesses the program.
- 5. Click **Save** and **Close**.

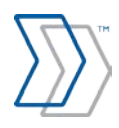

#### **Currencies**

On the **Currencies** page, you can add, adjust, or delete currencies.

#### **Adding currencies**

You must be a system administrator to add currencies in the system.

- 1. Click **System setup** > **Currencies** > **Add currency**.
- 2. In the dialog that is displayed, type a unique name for the currency in the **Name** box.
- 3. Type the corresponding exchange rate in the **Exchange rate** box.
- 4. Click **OK**.

#### **Adjusting currencies**

You must be a system administrator to adjust currencies in the system.

- 1. Click **System setup** > **Currencies**.
- 2. Click the currency that you want to adjust the exchange rate for.
- 3. In the dialog that is displayed, type the new exchange rate in the **Exchange rate** box.
- 4. Click **OK**.

#### **Users of connected applications**

On this page, you can assign aliases for users of connected applications.

- 1. Click **System setup** > **Users of connected applications**.
- 2. If not already selected, select **Use an alias for users of connected applications so that REPORTER will not display their actual login name**.
- 3. Click **Assign Alias**.
- 4. In the dialog that is displayed, type the name of the connected application user.
- 5. Type a new alias, or select an existing alias from the dropdown list.
- 6. Click **OK**.

### <span id="page-10-0"></span>**System overview**

The **System overview** menu is visible only to system administrators. Here you can monitor REPORTER's user and system activity.

The **User activity** page displays an overview of recent user activity. If you want more detailed information, click **System activity**.

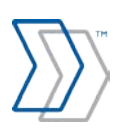

# <span id="page-11-0"></span>**My setup**

The **My setup** menu lets you change your own user settings.

#### **Adjusting your settings**

#### **Changing your password**

- 1. Click **My setup** > **Change password**.
- 2. Type the current password in the first box. (If you do not know the current password, your system administrator can change your password for you.)
- 3. Type the new password twice.
- 4. Click **OK**.

#### **Changing your start page**

When you start REPORTER, the first thing you see is either the **Information** page, where you can read system information or messages from your administrator, or **Reports**. To choose your start page:

1. Click **My setup** > **My user profile**.

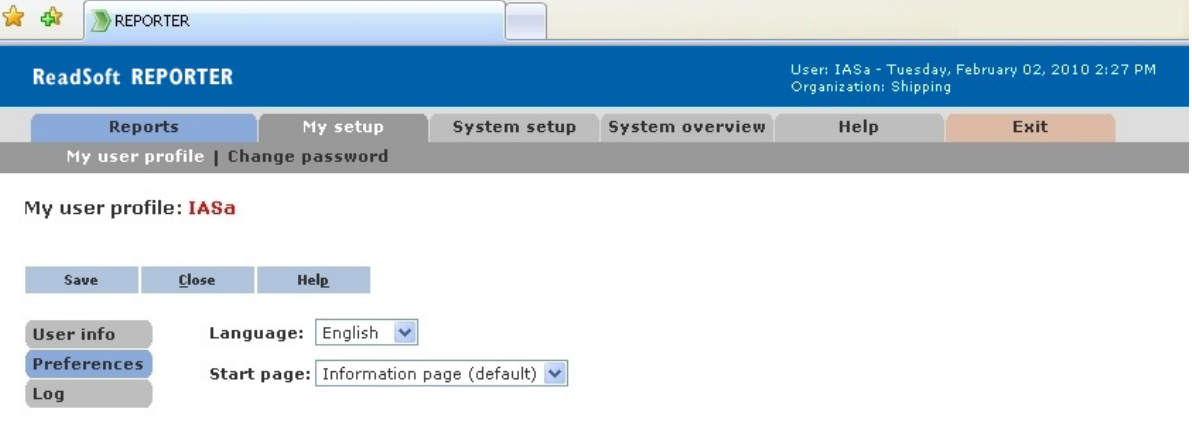

- 2. Select your choice in the **Start page** box.
- 3. Click **Close**.

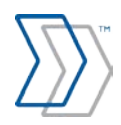

# <span id="page-12-0"></span>**Help**

The **Help** menu gives you access to *REPORTER Help*, **Start page**, and the **About REPORTER** page.

REPORTER contains two help systems:

- *REPORTER Help* for information on using REPORTER with your ReadSoft system. You can access *REPORTER Help* from the **Help** menu or any of the **Help** buttons in REPORTER.
- *QlikView Help* for information about using QlikView, a third-party tool used for displaying reports. To access *QlikView Help*, press **F1** when viewing a report.

### <span id="page-12-1"></span>**REPORTER configuration**

REPORTER comes with a separate configuration tool for configuring various database and system settings. The configuration tool should only be used by qualified personnel, such as a ReadSoft Professional Services representative.

To start the configuration tool, go to the server where REPORTER is installed and select **Start** > **All Programs** > **ReadSoft** > **REPORTER** > **Configuration** > **REPORTER Configuration**.

For help during the configuration process, *REPORTER Configuration Help* is available on the server where REPORTER is installed. Press **F1** while using the configuration tool, or select **Start** > **All Programs** > **ReadSoft** > **REPORTER** > **Configuration** > **REPORTER Configuration Help**.

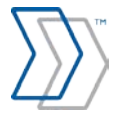